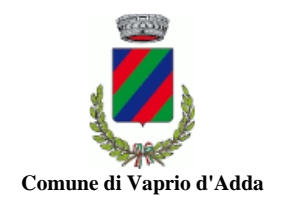

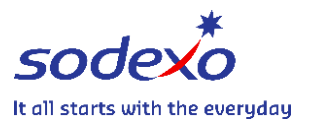

## **ISTRUZIONI ATTIVAZIONE SDD A.S. 2024/2025**

### Link: **[https://vapriodadda.ecivis.it](https://vapriodadda.ecivis.it/)**

### Cliccare su **ACCEDI ALL'AREA PERSONALE**

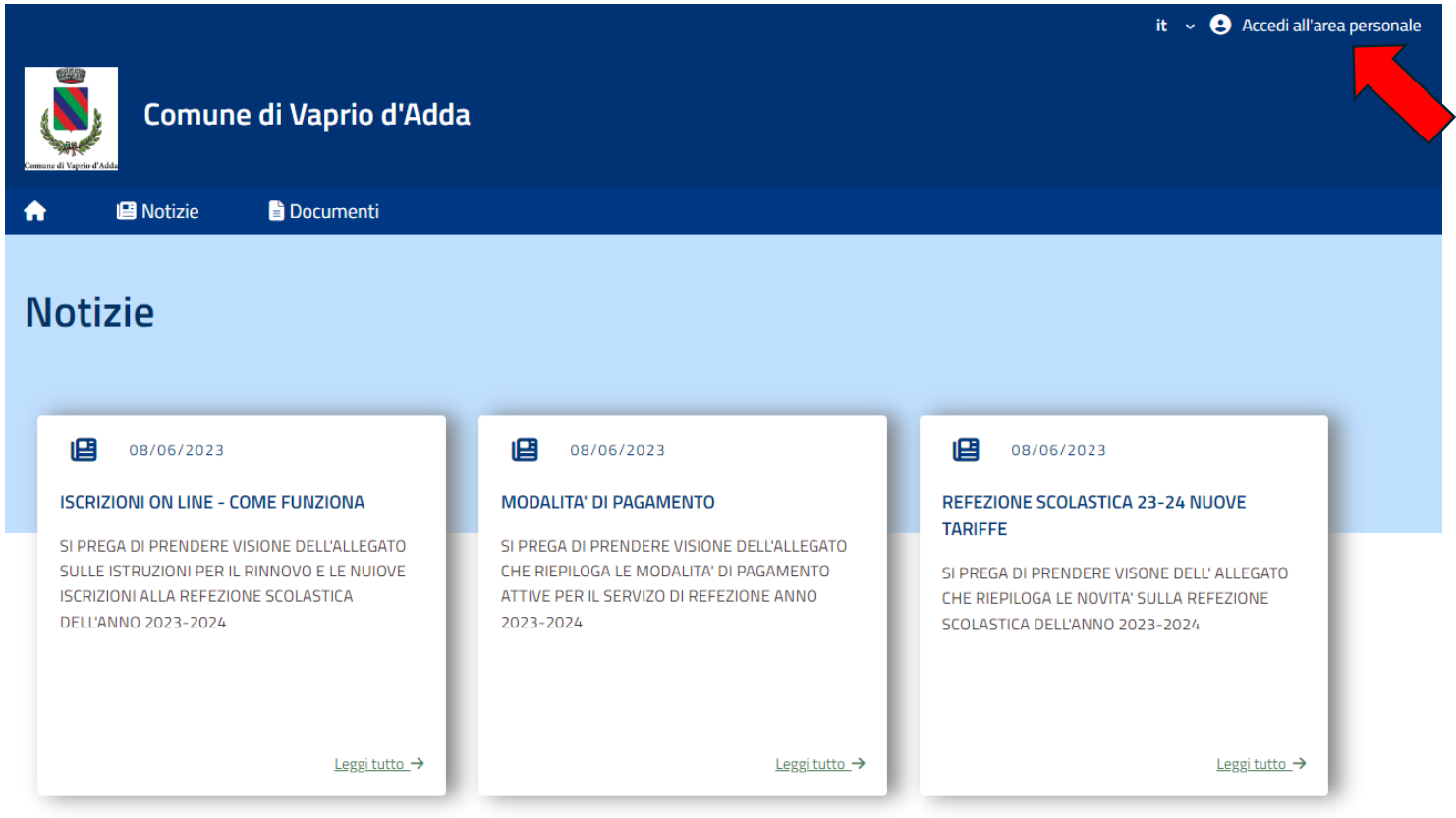

## **ATTENZIONE! L'inserimento dei dati ISEE deve essere effettuato utilizzando le credenziali del genitore già associato al/i bambino/i, senza creare una nuova utenza.**

Effettuare la registrazione, compilando i dati

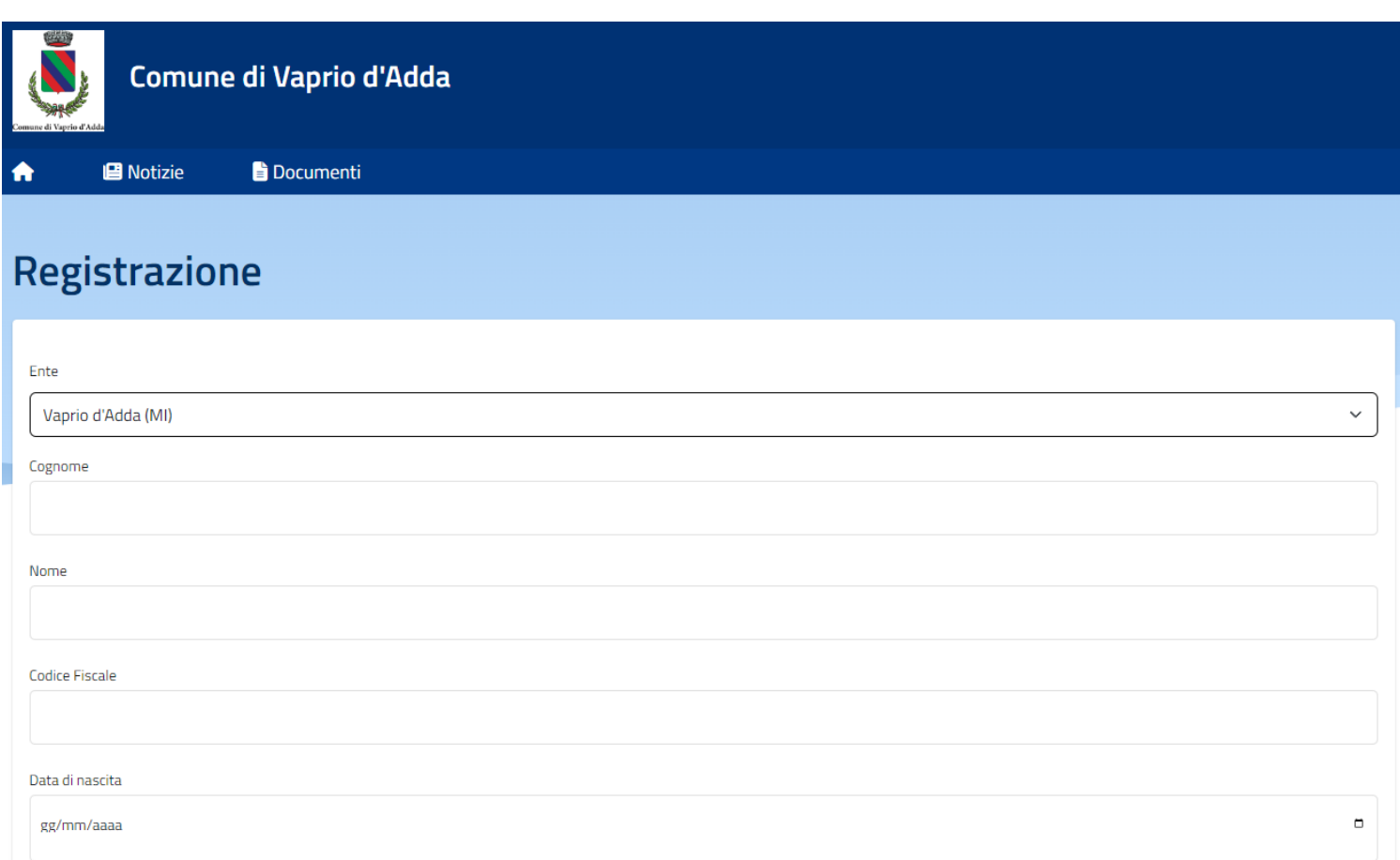

## Cliccare **APRI IL MENÙ** (sezione Moduli online)

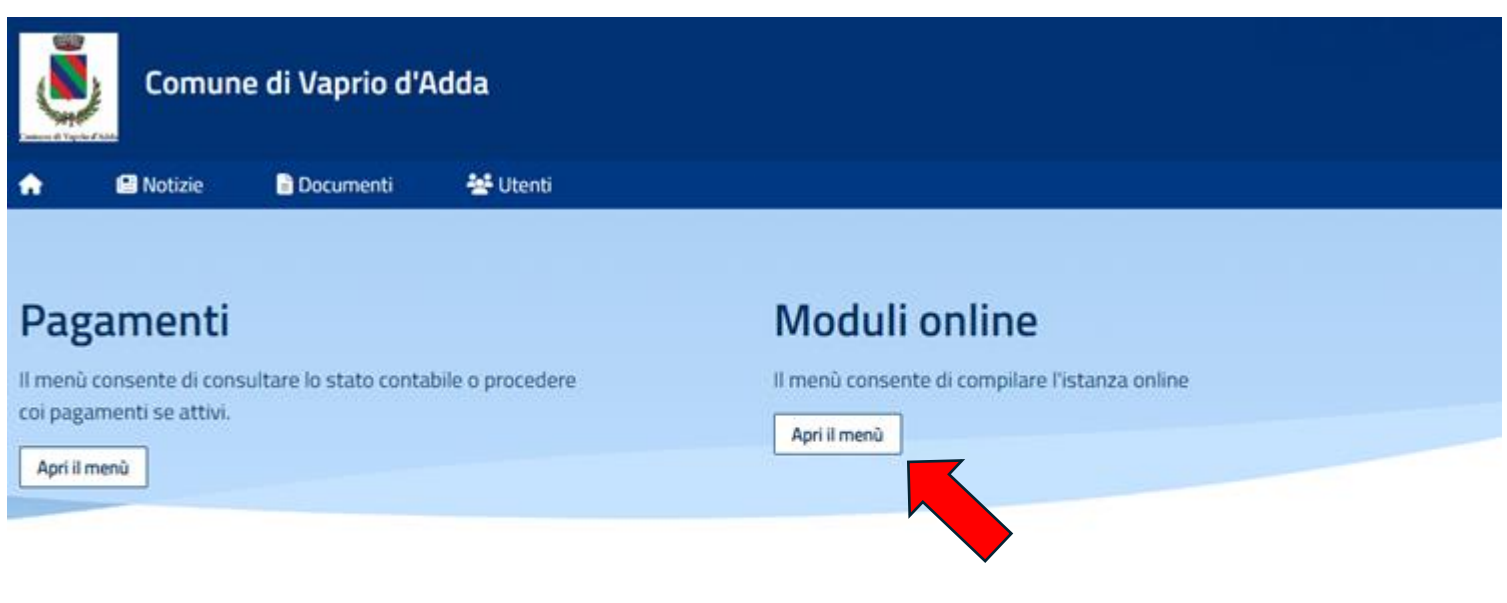

# Comunicazioni

Il menù permette di consultare le comunicazioni.

Apri il menù

### Cliccare **COMPILA**

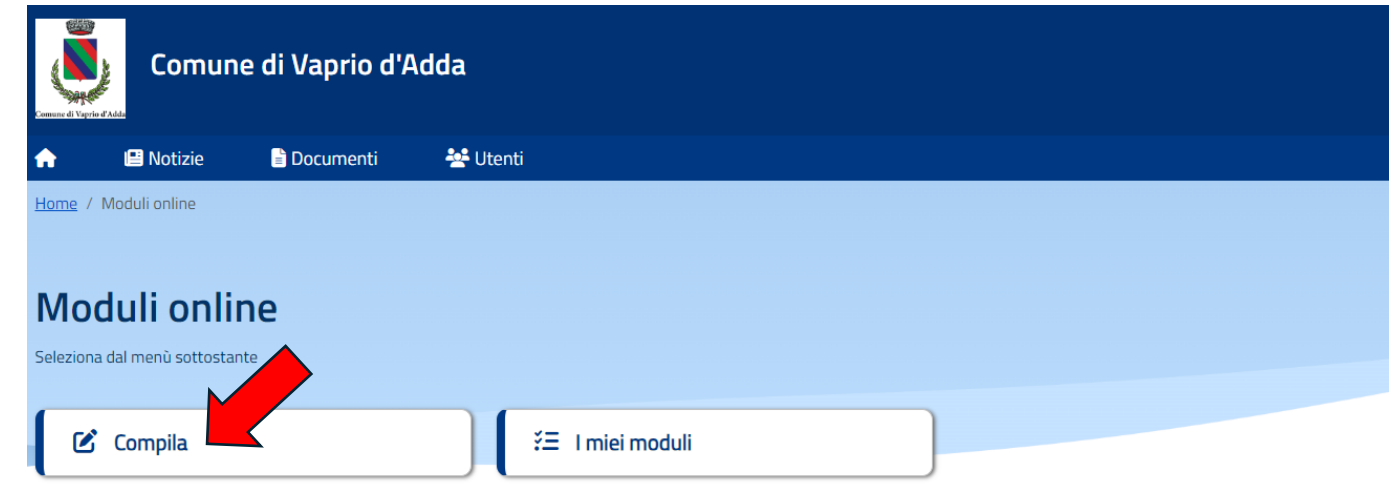

Cliccare **COMPILA** (sezione Refezione Scolastica)

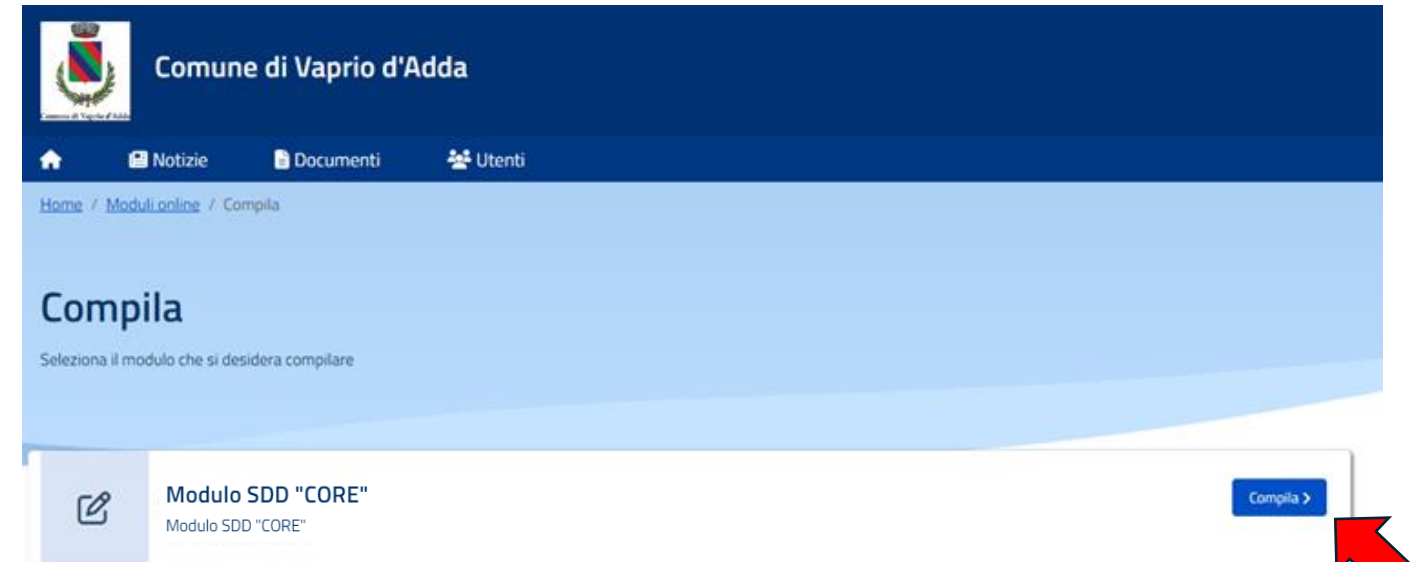

Compilare i dati richiesti nella **SEZIONE DICHIARANTE (1)** e successivamente cliccare **AVANTI**

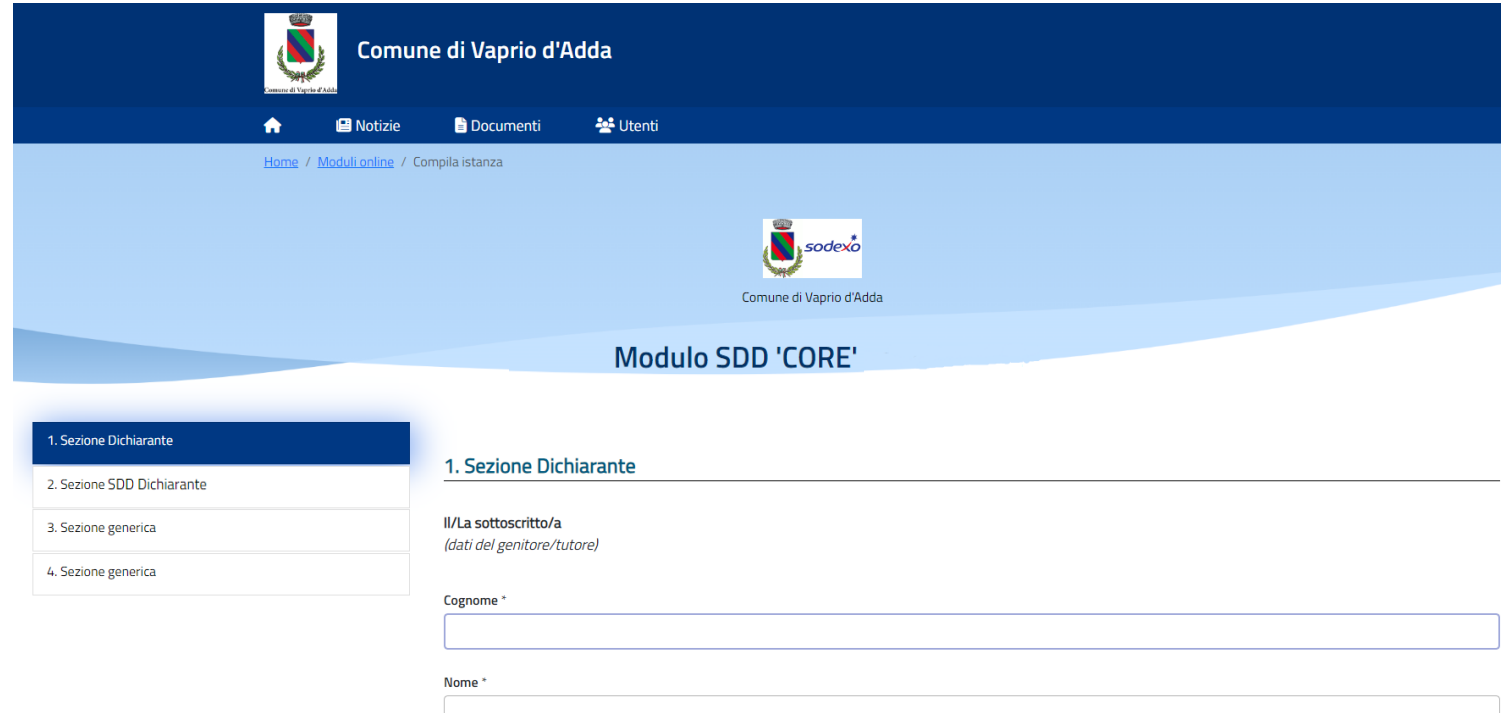

### Compilare i dati richiesti nella **SEZIONE SDD DICHIARANTE (2)** e successivamente cliccare **AVANTI**

### 2. Sezione SDD Dichiarante

**CHIEDE** che venga disposto il pagamento tramite SDD "CORE" (ex RID)

O dichiarando di essere intestatario del seguente IBAN ○ sul seguente IBAN intestato a IBAN<sup>\*</sup>

#### DATI INTESTATARIO CONTO CORRENTE

Nome e Cognome\*

Codice Fiscale \*

Nella **SEZIONE GENERICA (3)** leggere e accettare l'informativa privacy e successivamente cliccare **AVANTI** Nella **SEZIONE GENERICA (4)** allegare un documento d'identità in corso di validità

Dati e documenti da tenere a portata di mano:

*CODICE IBAN e DATI INTESTATARIO*

*CODICE FISCALE*

*CARTA D'IDENTITÀ, PASSAPORTO o PATENTE (anche in formato digitale da allegare)*